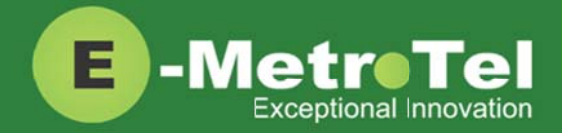

# **E-MetroTel HELP DESK Quick Start Guide**

This guide is intended for customers or resellers who have access to the E-MetroTel Help Desk portal to create and manage support tickets for their organization.

# **Table of Contents**

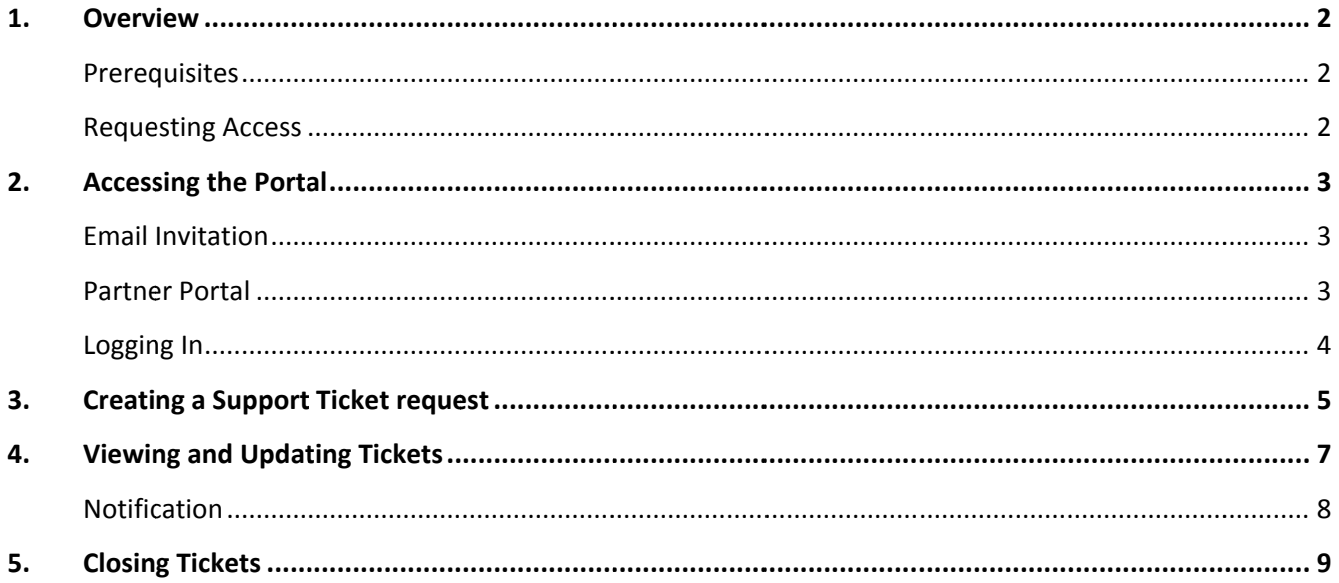

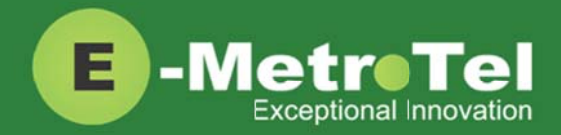

#### $\mathbf 1$ **Overview**

Access to E-MetroTel's Help Desk Portal (Support Tickets Portal) is provided to our valued partners to directly submit service & support related items to the E-MetroTel Assurance Support Services team. Each item entered opens a ticket that gets directly submitted to our team of assurance support experts.

Tickets can be opened for any product related issues including technical support, account creation, product improvements, trouble tickets, perceived product deficiencies and documentation related issues. s Portal) is p<br>E-MetroTel<br>ted to our te<br>ncluding tec<br>duct deficier<br>on have compriad (Suppor<br>address, you<br>credentials and and the section of the section of the section of the section of the section of the section of<br>the sec

### **Prerequisites**

Access to the Help Desk portal is provided to partners who have completed their UCx Technical Training and have passed the UCx Technician Certification Exam.

### **Requestin ng Access**

To request for access to E-MetroTel's Help Desk Portal (Support Tickets Portal), send an email to support@emetrotel.com, providing your full name, email address, your company name and your role.

You will then receive a welcome email with your login credentials and the URL link to the customer portal.

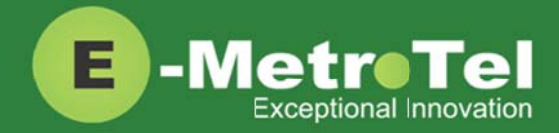

#### **Accessing the Portal**  $2.$

# **Email Invitation**

Once your account has been created for E-MetroTel Support Tickets portal, you will receive an invitation email from the system with a link to set your password. After that you can use the account to login.

# **Partner Portal**

The best way to access the Help Desk is via the Partner Portal. Login to the Partner Portal with your partner account:

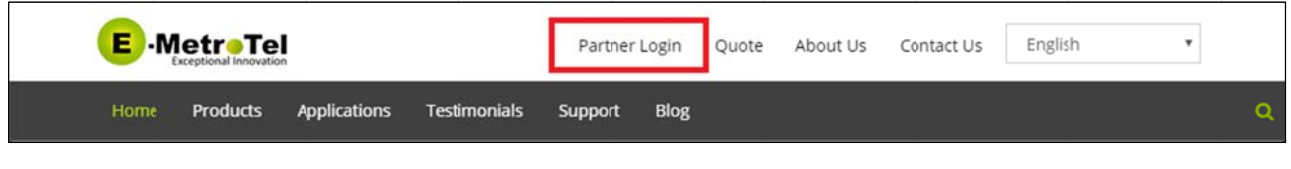

https://www.emetrotel.com/online-partner-portal/

From the Partner Portal, click on the Help Desk icon:

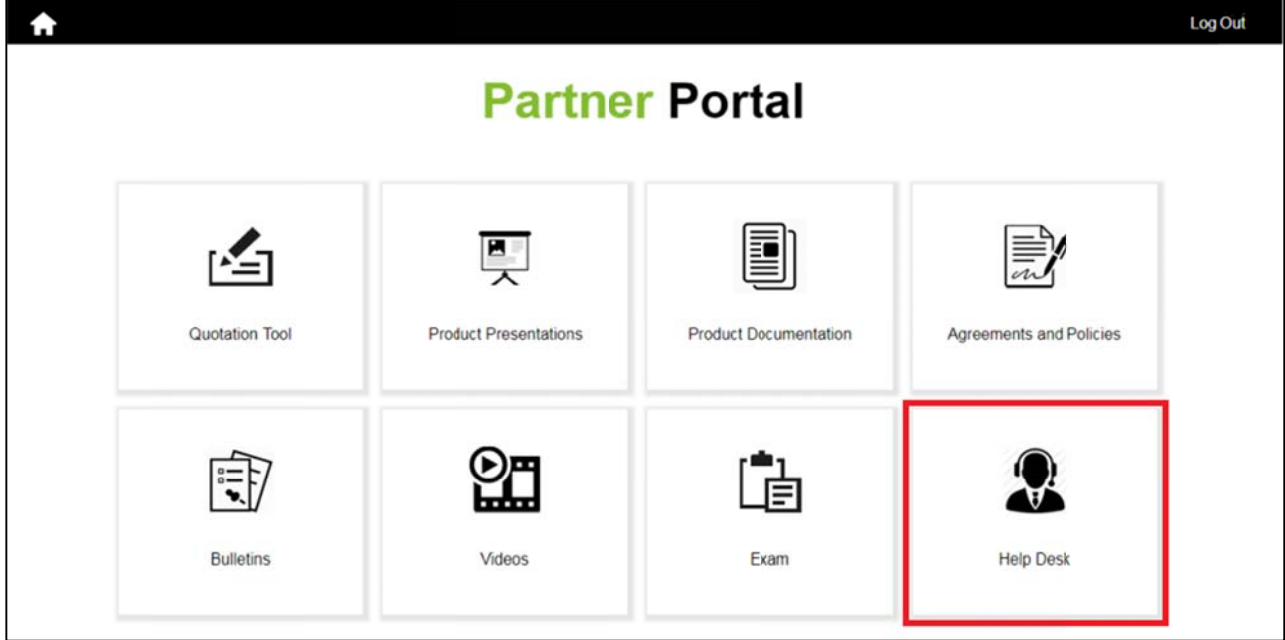

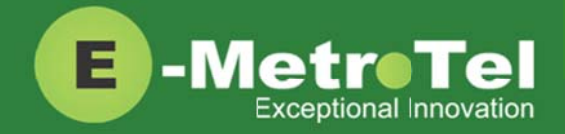

# **Logging In**

Login with your Support Tickets account:

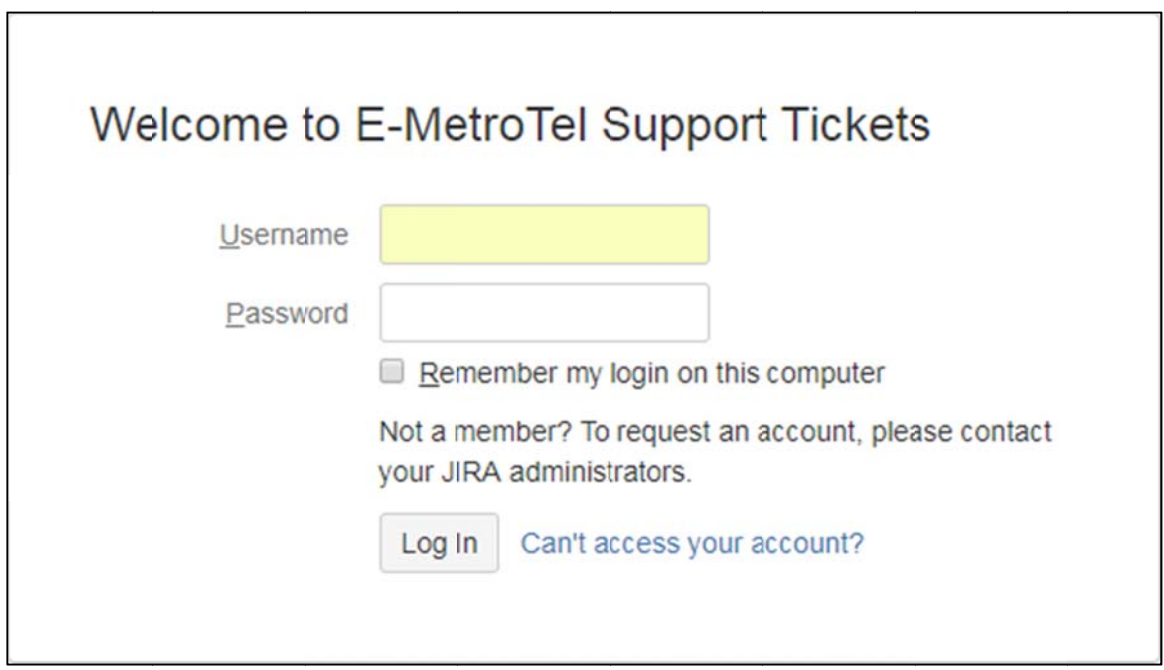

The default screen after logging in shows the different types of support tickets you can create:

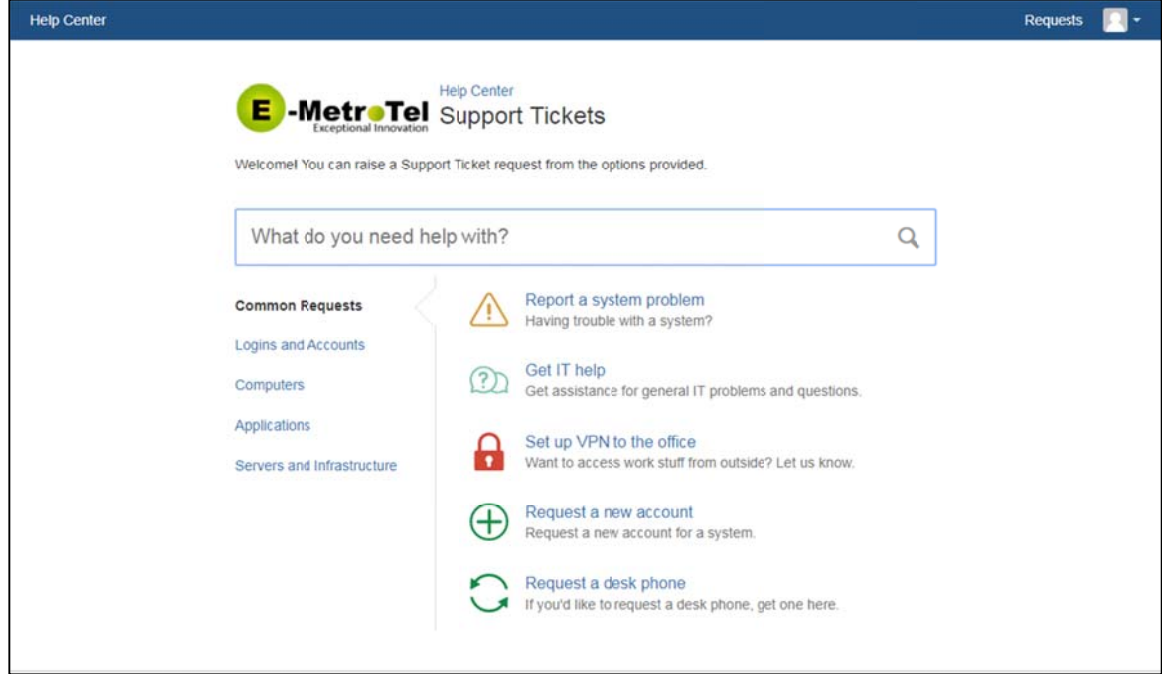

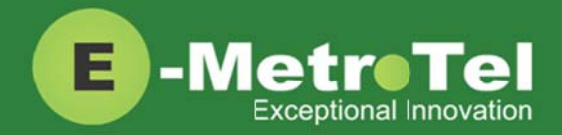

#### **3. C Creating a Support Ticket request**

**IMPORTANT:** Prior to opening a ticket, please verify that the UCx system and other assets, as applicable, are on the latest software or firmware release available and have active assurance service contracts.

IMPORTANT: Create one ticket for each query, request or problem. Do not report multiple issues in a single ticke t.

The first step to creating a support ticket is to determine the type of request. Selecting the correct request type will ensure the ticket is routed to the correct support group.

If the desired request type is not listed under the default page of Common Requests, then select the desired category from the left-side navigation column and the available types will be listed.

Here are th e steps:

- 1. Select the category from the left-side column.
- 2. Select the request type from the right-side column.
- 3. Fill i n the requir ed fields for r the ticket.
- 2. Select the request type from the right-side column.<br>3. Fill in the required fields for the ticket.<br>4. Optionally you can drag and drop screenshots or files to the ticket.
- 5. By default, the ticket will be shared with your organization. If you change the request to private and it will only b be seen by y ou. **c**<br>the UCx syst<br>the UCx syst<br>the have active<br>ince the type<br>support grounds of the available<br>of the available<br>inization. If you<br>It and share the tick<br>It and share the tick

It is highly recommended that you keep the default and share the ticket with your organization.

6. Click the **Create** button to submit the request.

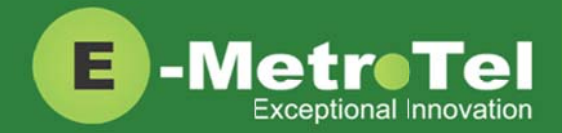

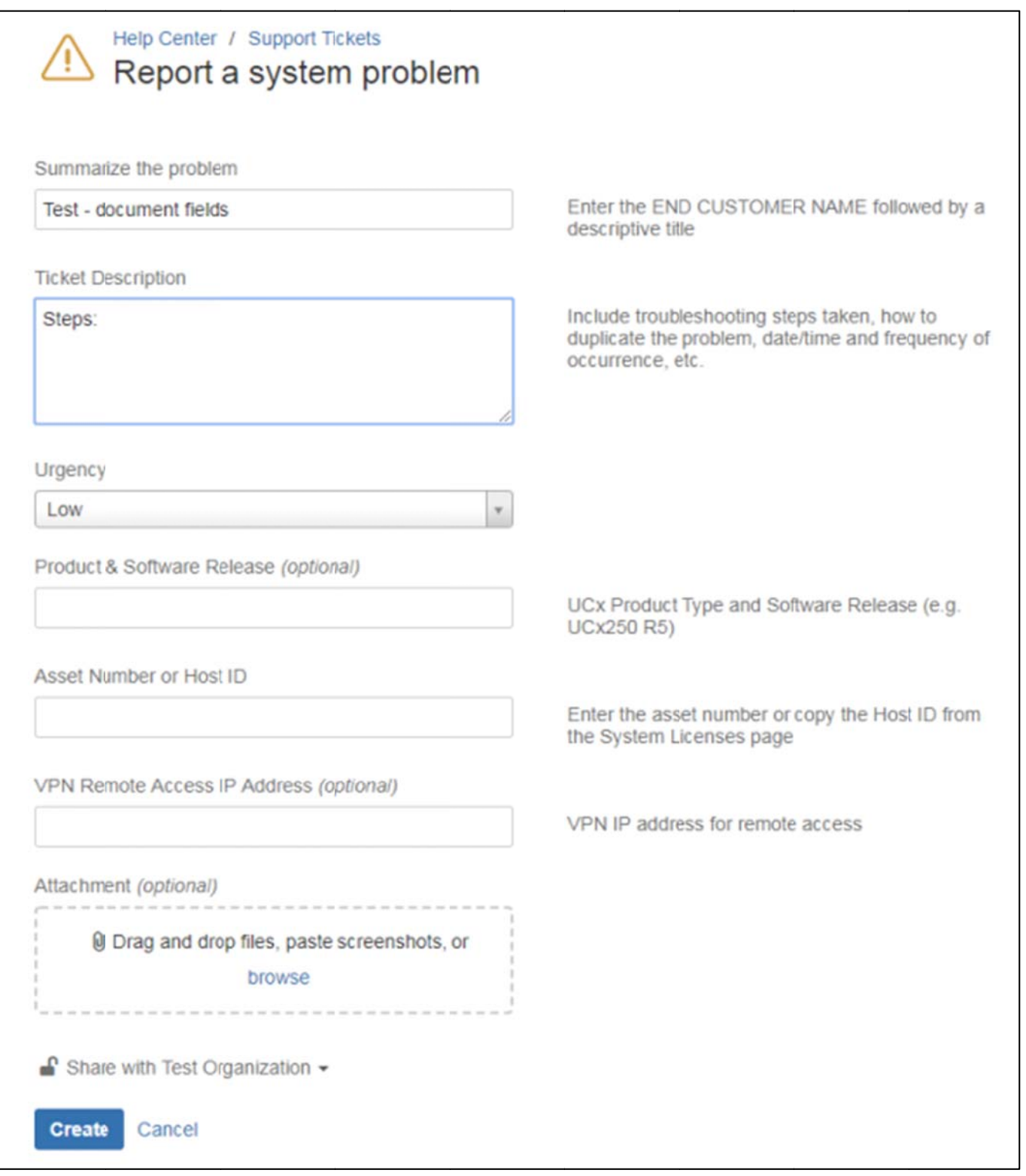

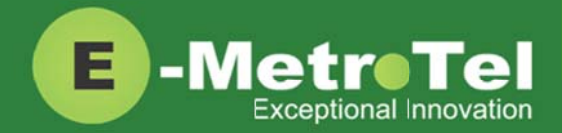

#### **4. V Viewing and Updating Tic**

To search and view your ticket requests, navigate to the top right corner and click on the Requests button.

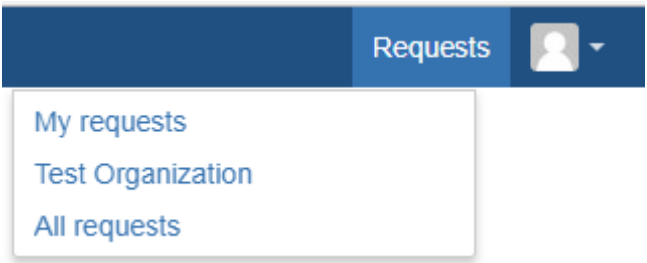

Selecting one of the options listed will bring you to the Requests search page.

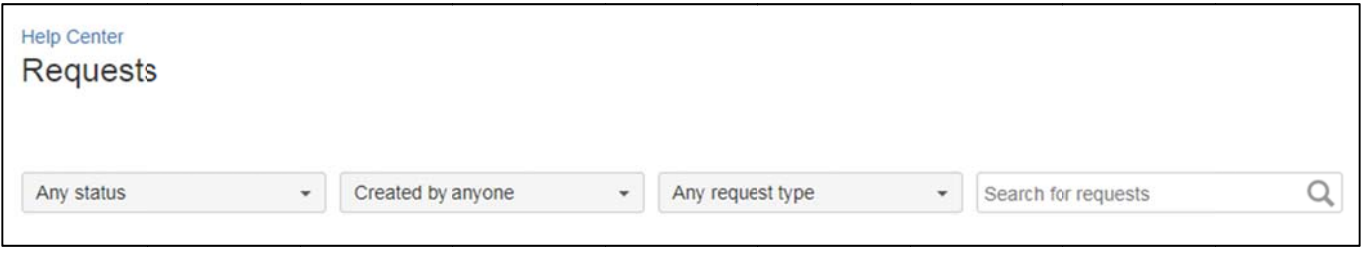

#### There are 4 different filters that can be used to search and list your tickets.

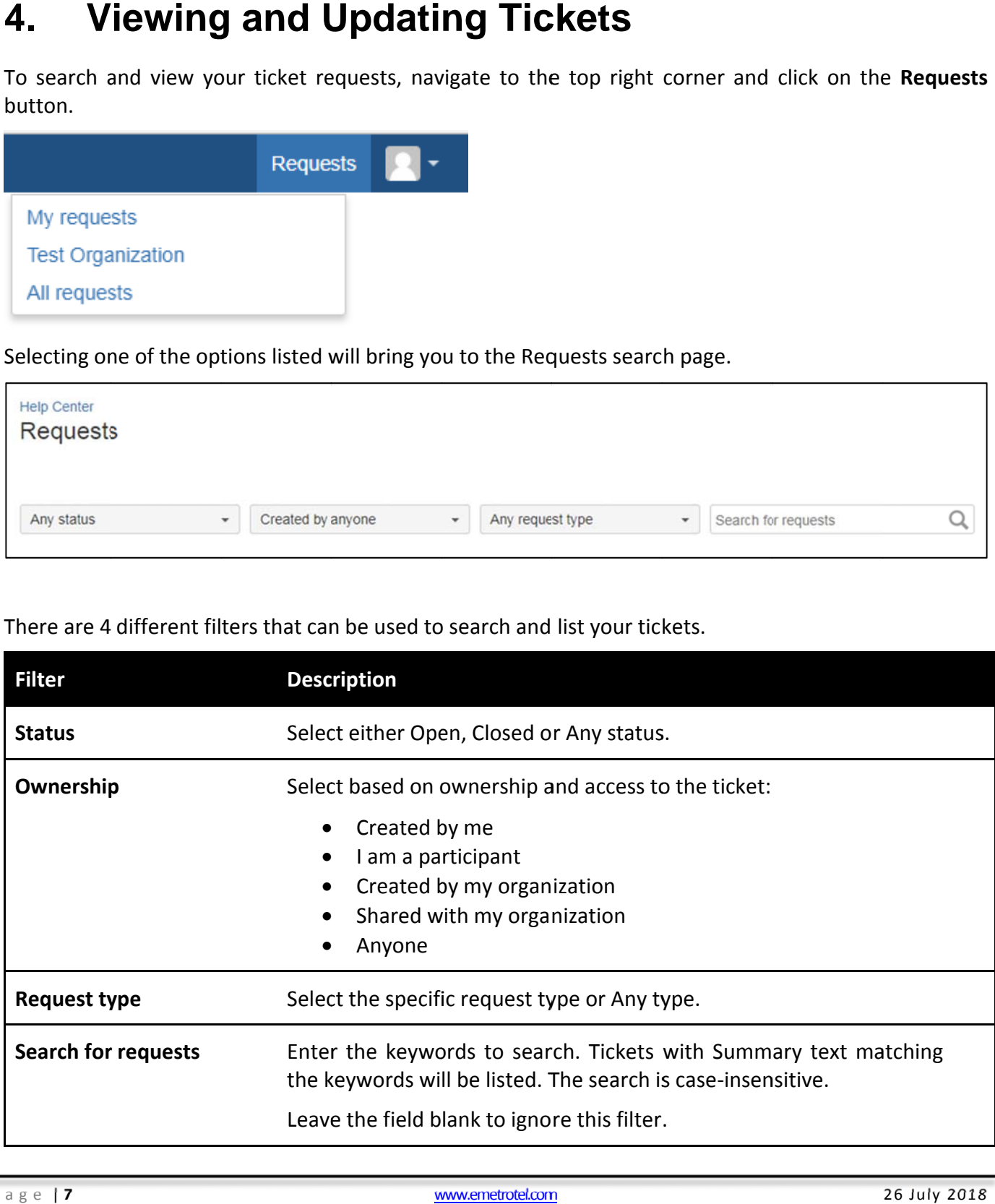

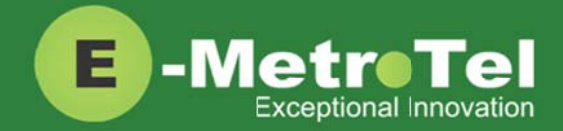

Click on any of the tickets listed to bring up details of the ti

Here you can view all the updates/activities related to the ticket and make the following updates:

- Add comments
- Attach files or screenshots
- **•** Change the Share with settings
- Enable/disable notification

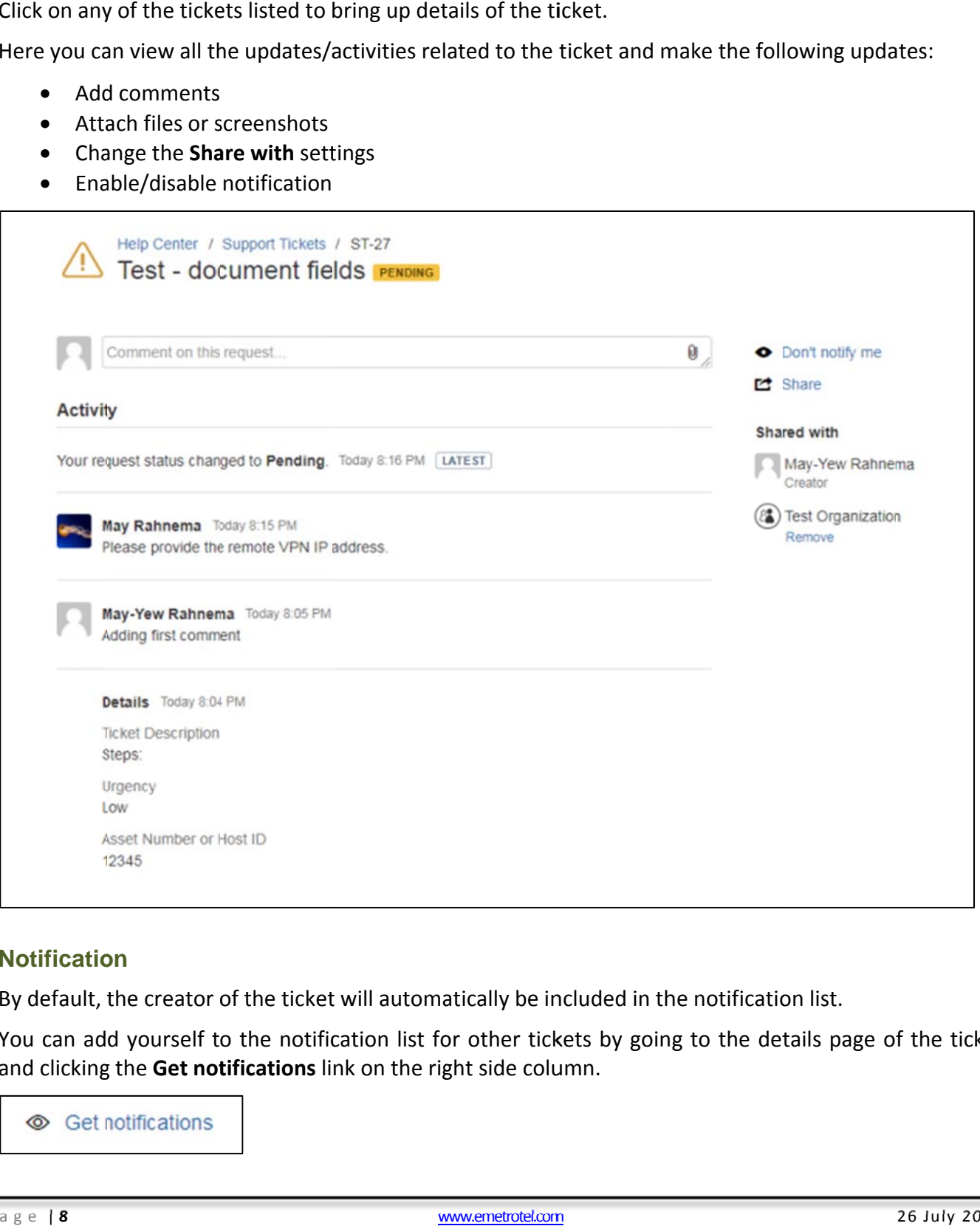

# **Notification**

By default, the creator of the ticket will automatically be included in the notification list.

You can add yourself to the notification list for other tickets by going to the details page of the ticket and clicking the Get notifications link on the right side column.

Set notifications

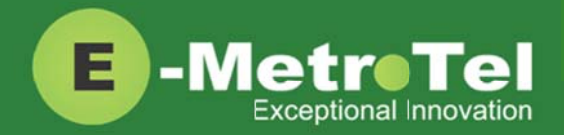

#### **5. C Closing Tickets**

**IMPORTANT:** The Portal retains a list of all tickets that are relevant to your organization and each ticket is updated every time comments or status changes are made.

Please be alert and prompt with your updates and responses until the ticket is resolved and closed by **the Support Services team.** 

When a ticket is resolved, the status will be changed to **Completed** status. If you are satisfied with the resolution of the ticket, simply add a comment indicating that the ticket can now be Closed.

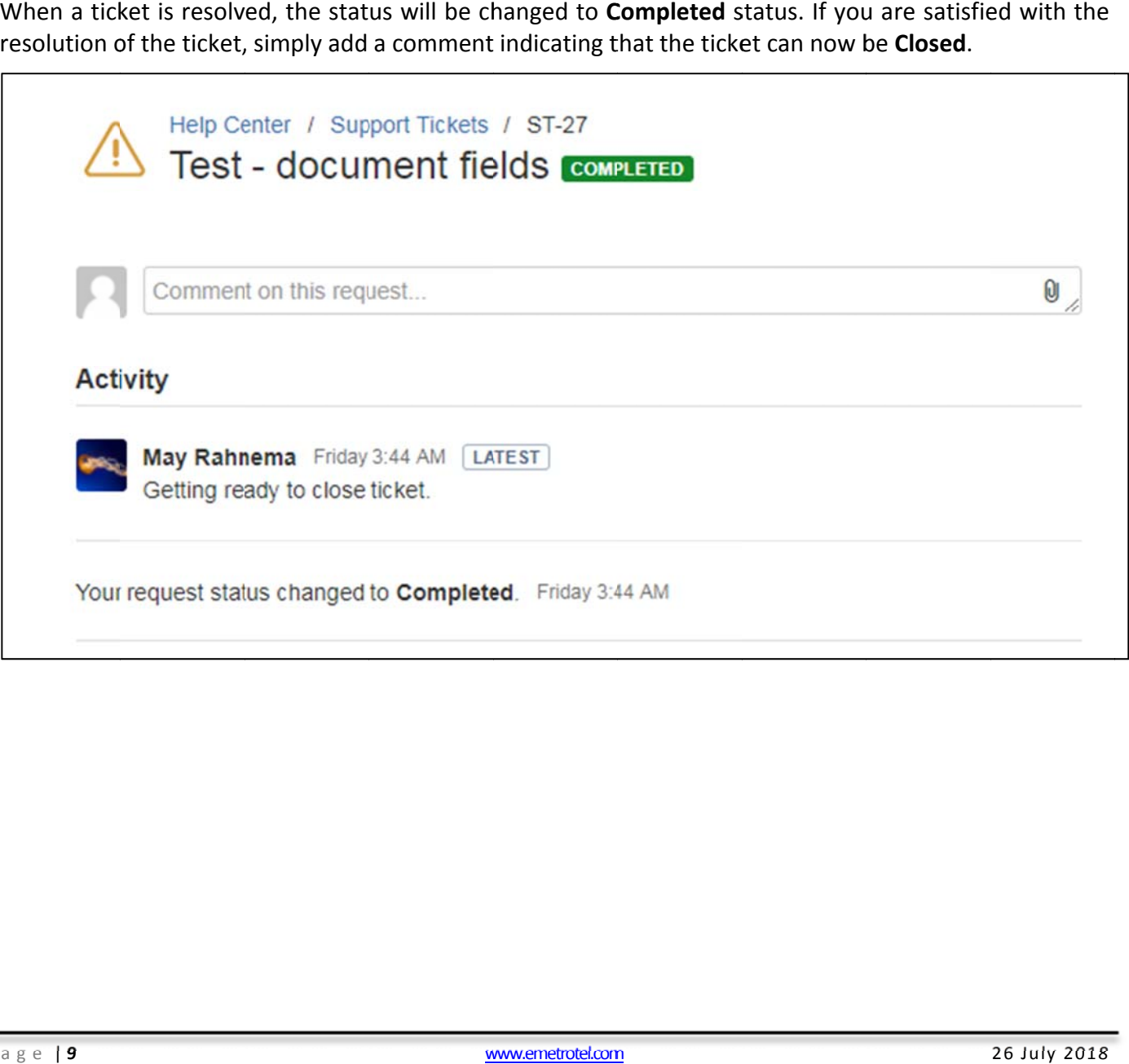